# Epson Stylus<sup>®</sup> Office Office TX510FN Series

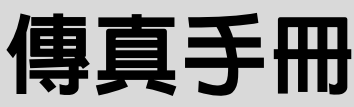

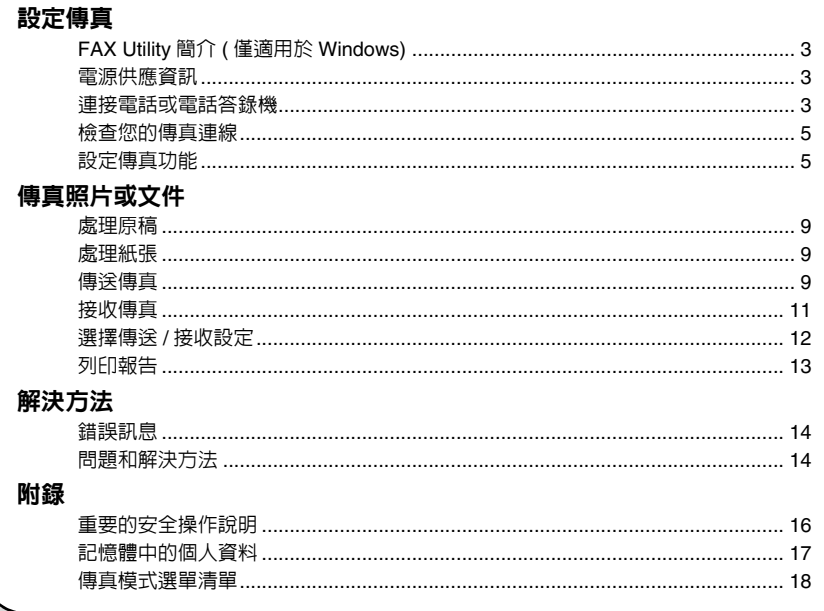

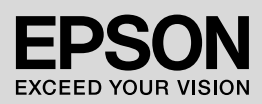

## 警告、注意和附註

當閱讀操作說明時,請遵守以下的指導方針:

- 警告:務必小心遵守以免身體受傷。
- 注意: 務必遵守以免損害您的設備。
- **附註**:包含有關本產品的重要資訊。
- **提示**:包含有關使用本產品的一些提示。

### 版權注意事項

No part of this publication may be reproduced, stored in a retrieval system, or transmitted in any form or by any means, electronic, mechanical, photocopying, recording, or otherwise, without the prior written permission of Seiko Epson Corporation. The information contained herein is designed only for use with this product. Epson is not responsible for any use of this information as applied to other printers.

Neither Seiko Epson Corporation nor its affiliates shall be liable to the purchaser of this product or third parties for damages, losses, costs, or expenses incurred by the purchaser or third parties as a result of accident, misuse, or abuse of this product or unauthorized modifications, repairs, or alterations to this product, or (excluding the U.S.) failure to strictly comply with Seiko Epson Corporation's operating and maintenance instructions.

Seiko Epson Corporation shall not be liable for any damages or problems arising from the use of any options or any consumable products other than those designated as Original Epson Products or Epson Approved Products by Seiko Epson Corporation.

Seiko Epson Corporation shall not be held liable for any damage resulting from electromagnetic interference that occurs from the use of any interface cables other than those designated as Epson Approved Products by Seiko Epson Corporation.

 $\mathsf{EPSDN}^{\overline{\mathsf{G}}}$  and EPSON STYLUS $^\circledR$  are registered trademarks, and Exceed Your Vision is a trademark of Seiko Epson Corporation.

**General Notice:** Other product names used herein are for identification purposes only and may be trademarks of their respective owners. Epson disclaims any and all rights in those marks.

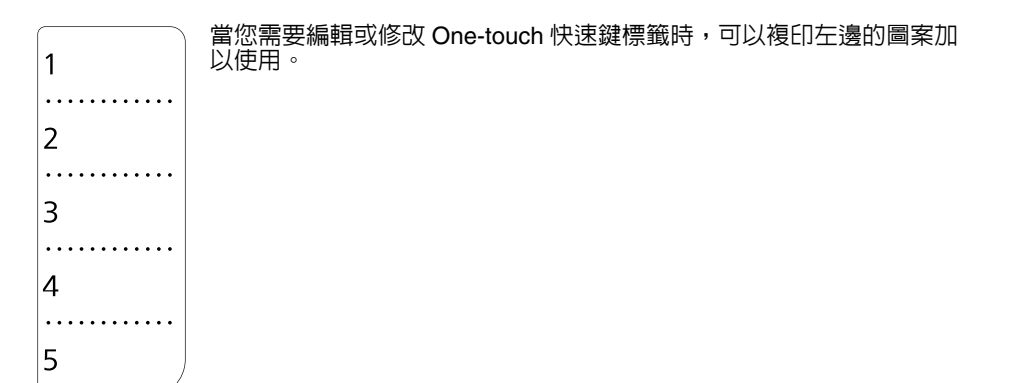

# <span id="page-2-0"></span>設定傳真

本產品提供輸入傳真號碼、使用快速撥號 / 群組撥號清單,或使用單鍵撥號按鍵等方 式傳送傳真中。

您可以自訂傳真標題資訊,以及選擇列印 傳真報告和設定傳送 / 接收等設定值。您 也可以將這台機器設定為自動接收傳真或 是手動接收傳真。

## <span id="page-2-1"></span>**FAX Utility** 簡介 **(** 僅適用 於 **Windows)**

FAX Utility 是一個具有傳真功能、地址資 料管理和印表機 ( 產品 ) 傳真設定功能的 應用程式 。

#### **附詳:**

詳細說明,請參考 FAX Utility 的線上輔助說明。

# <span id="page-2-2"></span>電源供應資訊

### 關閉電源

當電源關閉後,下列儲存在印表機暫存記 憶體中的資料將會被清除。

❏ 接收的傳真資料

□ "預約傳送"的暫存資料

□ 重新撥號的傳送資料

當印表機的電源關閉了很長一段時間之 後,日期和時間設定可能被重置而導致不 正確。所以當您重新開啟電源時,請檢查 日期和時間設定。

### 省電功能

當印表機間置超過 13 分鐘,液晶面板將只 會顯示時間以節省能源。

按下任何一個按鍵 ( 除了 『少  **啓動 ON**』 **鍵之外 ) 液晶面板即可回復至先前的狀態** 畫面。

同時,請參考使用手冊中的 〝電源故障後 自動重新開機〞說明。

# <span id="page-2-3"></span>連接電話或電話答錄機

1. 請將牆上插孔引出的電話線,連接到機 器背面的 **LINE** 連接埠。

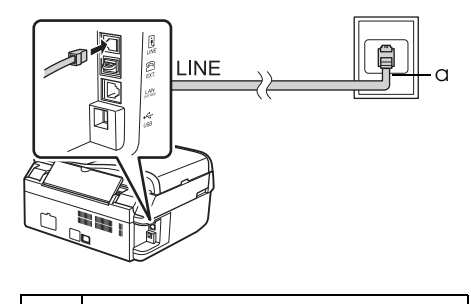

a 牆上電話插孔

2. 連接電話或電話答錄機之前,請先取下 **EXT.** 連接埠的護蓋。

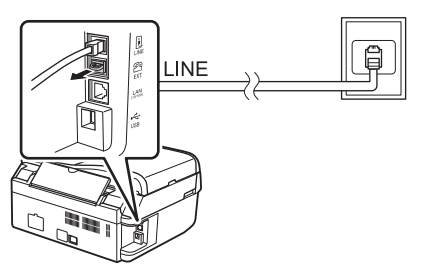

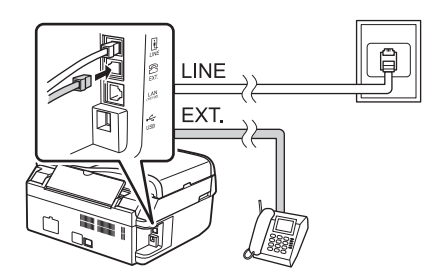

## 連接電話或電話答錄機的其他 方法

### 連接 **DSL**

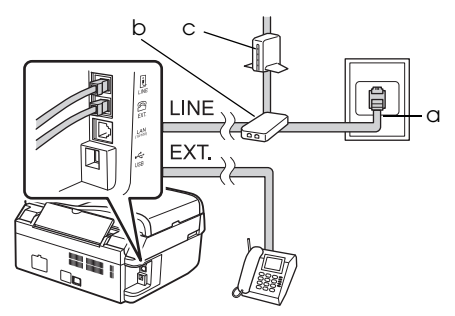

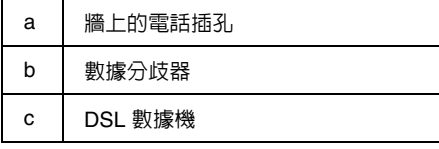

請查看 DSL 數據機所附的說明文件。

連接 **ISDN (** 只有一組電話號碼時 **)**

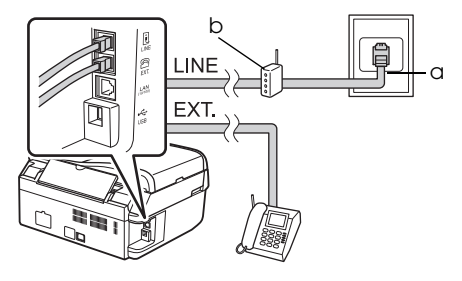

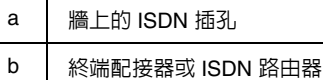

請查看終端配接器或 ISDN 路由器所附的 說明文件。

連接 **ISDN (** 有兩組電話號碼時 **)**

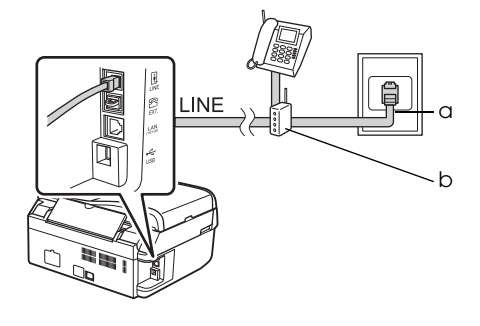

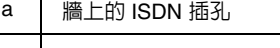

b 終端配接器或 ISDN 路由器

請查看終端配接器或 ISDN 路由器所附的 說明文件。

# <span id="page-4-2"></span><span id="page-4-0"></span>檢查您的傳真連線

你可以使用 〝檢査傳直連線〞選單,檢査 目前的傳真連線的狀態。

- 1. 請將 A4 普通紙放入自動進紙槽中。
- 2. 按下 『⊗ **傳真 Fax**』鍵選擇傳真模式, 然後按下 『æ **選單 Menu**』鍵。
- 3. 按下 『▲』或 『▼』鍵選擇 〝5. **傳真** 設定〞,然後按下 『**OK**』鍵。
- 4. 按下 『▲』或 『▼』鍵選擇 〝6. **檢查** 傳真連線〞,然後按下 『**OK**』鍵。
- 5. 按下 『**◇ 黑白 B&W**』或 『**◇ 彩色 Color**』鍵,列印報告。
- 6. 按下 『 』 **選單 Menu**』鍵,回到傳真 模式的第一個畫面。

# <span id="page-4-1"></span>設定傳真功能

在傳送或接收傳真之前,您可以先建立傳 真標題資訊、選擇傳真喜好設定以及將常 用的傳真號碼設定至快速撥號清單 / 群組 撥號清單中。

## 檢查地區設定

使用本產品之前,您必須選擇使用此產品 的所在地區。

- 1. 按下 『 **◎ 傳真 Fax**』鍵選擇傳真模式, 然後按下 『 æ **選單 Menu**』鍵。
- 2. 按下 『▲』或 『▼』鍵選擇 <sup></sup>7. 維 護〞,然後按下 『**OK**』鍵。

●7.維護 |按下 [OK] 鍵。

- 3. 按下 『▲』或 『▼』鍵選擇 〝**11. 國家 /** 地區〞,然後按下 『**OK**』鍵。
- 4. 若您要更改地區設定,請使用 『▲』或 『▼』鍵選擇您的所在地區。
- 5. 按下 『**OK**』鍵,即出現一個訊息畫 面。
- 6. 按下數字鍵盤上的 『**1**』鍵 ( 選擇 〝是〞 ),即可更改地區設定。

#### 附註:

當您更改地區設定,傳真設定將會回復為預 設值。

7. 按下 『x 選單 **Menu**』鍵,回到傳真 模式的第一個畫面。

## 設定自動接收傳真

當連接電話答錄機時,請確認電話答錄機 和本產品的應答時間設定是否正確。若電 話答錄機的應答鈴聲設為 4 次時,您必須 將本產品的應答鈴聲設為 5 次或以上。

#### 附註:

根據所在的地區不同,〝**應答鈴聲**〞的設定可能 無效。

- 1. 按下 『 **◈ 傳真 Fax**』鍵選擇傳真模式, 然後按下 『 æ **選單 Menu**』鍵。
- 2. 按下 『▲』或 『▼』鍵選擇 <sup></sup>5. 傳真 設定〞,然後按下 『**OK**』鍵。
- 3. 按下 『▲』或 『▼』鍵選擇 <sup></sup> \*5. 傳 輸〞,然後按下 『**OK**』鍵。
- 4. 按下 『▲』或 『▼』鍵選擇 <sup></sup>5. 應答 鈴聲〞,然後按下 『**OK**』鍵。 附註: 根據所在的地區不同, <sup>、</sup>5. 應答鈴聲"可能 不會顯示。
- 5. 按下 『▲』或 『▼』鍵設定應答前的響 鈴次數 ( 次數必須多於電話答錄機的應 答鈴聲次數 ),然後按下 『**OK**』鍵。
- 6. 電話答錄機的設定方式,請參考其使用 文件。
- 7. 按下 『自動應答 **/** 空格 **Auto**  Answer/Space』鍵,開啓自動應答模 式。
- 8. 按下 『**OK**』鍵。
- 9. 按下 『 ※ **選單 Menu**』鍵,回到傳真 模式的第一個畫面。

若來電的是傳真時,當您接聽電話或是由 答錄機自動接聽時,本產品將會自動開始 接收傳真。

若來電的是一通電話時,您可以像平常一 樣的接聽電話,或是對方透過答錄機留下 訊息。

#### 附註:

當 〝自動應答模式〞關閉時,您可以手動拿起 電話聽筒來接收傳真。(➡ 第 11 [頁 〝手動接收](#page-10-1) [傳真〞](#page-10-1) )

### <span id="page-5-0"></span>在傳真模式下使用控制面板按 鍵

請依照下列的指導,輸入號碼和字元。 ❏ 若要移動游標、加入空格或刪除字元時

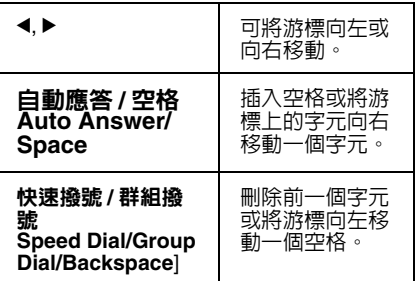

- □ 請使用數字鍵盤,輸入傳真號碼。當需 要輸入暫停符號時,請按下 『重撥 **/** 暫 停 **Redial/Pause**』。若要撥打國際電話 號碼,請使用 『#』鍵輸入 〝+〞符 號。
- ❏ 若要輸入字元,請重覆按下數字鍵以切 換輸入大寫字母、小寫字母或數字。 請按下 『**1**』鍵,即可輸入以下的字  $\overline{\pi}: ! \# \% \& ( ) * + . - . / : : = ? \ @ \sim$

### 建立標題資訊

在傳送或接收傳真之前,您可以建立傳真 標題資訊。您可以加入電話號碼或名稱等 資訊。

- 1. 按下 『 <sup>6</sup> 傳真 Fax』鍵選擇傳真模式, **然後按下 『 』 選單 Menu** | 鍵。
- 2. 按下 『▲』或 『▼』鍵選擇 <sup></sup>5. 傳直 設定〞,然後按下 『**OK**』鍵。

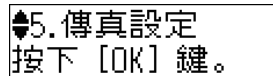

- 3. 按下 『▲』或 『▼』鍵選擇 <sup></sup>7. 標 題〞,然後按下 『**OK**』鍵。
- 4. 選擇 〝**1.** 傳真標題〞,然後按下 『**OK**』鍵。您將會看到傳真標題的輸入 畫面。

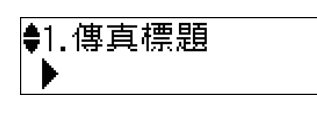

- 5. 使用數字鍵盤和控制面板上的其他按 鍵,輸入傳真標題 (➡ 第 6 [頁 〝在傳真](#page-5-0) [模式下使用控制面板按鍵〞](#page-5-0))。您最多可 輸入 40 個字元。
- 6. 按下 『**OK**』鍵,即回到 〝**1.** 傳真標 題〞。
- 7. 按一次 『▼』鍵從 〝標題〞選單中選擇 〝**2.** 您的電話號碼〞,然後按下 『**OK**』 鍵。您將看到電話號碼的輸入畫面。

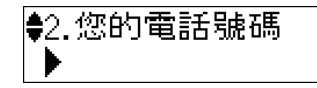

8. 使用數字鍵盤和控制面板上的其他按 鍵,輸入您的電話號碼 (➡ 第 6 [頁 〝在](#page-5-0) [傳真模式下使用控制面板按鍵〞](#page-5-0) )。您 最多可輸入 20 個數字。

#### 附註:

當輸入您的電話號碼時,『\*』按鍵將沒有作 用,而 『#』按鍵可當成 『+』 ( 國際電話 ) 按鍵使用。

- 9. 按下 『**OK**』鍵,即回到 〝**2.** 您的電話 號碼〞。
- 10.按下 『 ※ 選單 Menu』鍵, 回到傳真 模式的第一個畫面。

#### 設定日期和時間

若您還沒有設定日期或時間,或想要更改 設定時,您可以使用 〝維護〞選單來更改 設定值。

- 1. 按下 『⊗ **傳真 Fax**』鍵選擇傳真模式, 然後按下 『x 選單 **Menu**』鍵。
- 2. 按下 『▲I 或 『▼I 鍵選擇 <sup>◇</sup>9. 維 護〞,然後按下 『**OK**』鍵。
- 3. 按下 『▲』或 『▼』鍵選擇 〝9. **日期 /** 時間〞,然後按下 『**OK**』鍵。

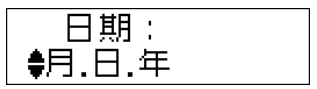

- 4. 用 『▲』或 『▼』鍵選擇日期顯示的樣 式,然後按下 『**OK**』鍵。
- 5. 使用數字鍵盤更改日期,然後按下 『**OK**』鍵。
- 6. 使用 『▲』或 『▼』鍵選擇 12 小時制 或 24 小時制,然後按下 『**OK**』鍵。
- 7. 使用數字鍵盤更改時間。
- 8. 若您選擇 12h,請使用 『▲』或 『▼』 。<br>鍵選擇 〝AM〞或 〝PM〞。
- 9. 按下 『**OK**』鍵。即回到 〝**9.** 日期 **/** 時 間〞。
- 10.按下 『  $\equiv$  選單 Menu』鍵, 回到傳真 模式的第一個畫面。

#### 附註:

若要選擇日光節約時間,請將 〝**日光節約時 間**″設定為〝**開啓**″。

#### 設定快速撥號清單

您最多可以建立 60 組傳真號碼的快速撥 號清單,以便您快速傳真。您也可以加上 名稱以便識別接收對象,以及列印快速撥 號清單。

#### 建立新的快速撥號清單

- 1. 按下 『 **《傳真 Fax**』鍵選擇傳直模式, 然後按下 『x 選單 **Menu**』鍵。
- 2. 按下 『▲』或 『▼』鍵選擇 <sup>、</sup>5. 傳真 設定〞,然後按下 『**OK**』鍵。

45. 傳真設定 |按下 [OK] 鍵。

- 3. 使用 『▲』或 『▼』鍵選擇 〝2. **快速** 撥號設定〞,然後按下 『**OK**』鍵。
- 4. 選擇 〝**1.** 新增〞,然後按下 『**OK**』 鍵。您將會看到可使用的快速撥號項目 號碼。

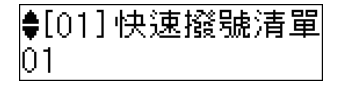

- 5. 選擇或輸入您想要登錄的快速撥號項目 號碼。您最多可以登錄 60 組。
- 6. 按下 『**OK**』鍵。
- 7. 使用數字鍵盤和控制面板上的其他按 鍵,輸入電話號碼 (→ 第 6 [頁 〝在傳真](#page-5-0) [模式下使用控制面板按鍵〞](#page-5-0) )。您最多 可輸入 64 個數字。
- 8. 按下 『**OK**』鍵。
- 9. 使用數字鍵盤和控制面板上的其他按 鍵,輸入名稱以識別快速撥號項目 (➡ 第 6 [頁 〝在傳真模式下使用控制面](#page-5-0) [板按鍵〞](#page-5-0) )。您最多可輸入 30 個字元。
- 10.按下 『**OK**』鍵,即回到 〝**1.** 新增〞。
- 11.若您想要增加其他的快速撥號項目,請 按下 『**OK**』鍵並重覆步驟 5 至 10。
- 12. 按下 『 ※ **選單 Menu** | 鍵, 回到傳直 模式的第一個畫面。

#### 編輯快速撥號頂目

1. 從 〝快速撥號設定〞選單中,選擇 〜<br>〝2. 編輯〞,然後按下 『OK』鍵。您 會看到已登錄的快速撥號項目號碼。

> ●[01]快速撥號清單 101 xxx

- 2. 選擇或輸入您想要編輯的快速撥號項目 號碼,然後按下 『**OK**』鍵。
- 3. 使用數字鍵盤和控制面板上的其他按 鍵,編輯雷話號碼 (➡ 第 6 百 〝在傳直 模式下使用控制面板按鍵")。
- 4. 按下 『**OK**』鍵。
- 5. 使用數字鍵盤和控制面板上的其他按 鍵,編輯快速撥號的名稱 (→ 第6頁 [〝在傳真模式下使用控制面板按鍵〞](#page-5-0) )。
- 6. 按下 『**OK**』鍵,即回到 〝**2.** 編輯〞。
- 7. 按下 『<sub>\*</sub> 選單 Menu』鍵, 回到傳真 模式的第一個畫面。

#### 刪除快速撥號項目

1. 從 〝快速撥號設定〞選單中,選擇 〝3. 刪除〞,然後按下 『OK』鍵。您 會看到已登錄的快速撥號項目號碼。

> |●[01]快速撥號清單 101 xxx

- 2. 選擇或輸入您想要刪除的快速撥號項目 號碼,然後按下 『**OK**』鍵。
- 3. 您會看到一個確認訊息。請按下 『**1**』 。<br>鍵 ( 選擇 〝是〞 ) 刪除項目,或按下  $\widetilde{a}$ 2」鍵 (選擇 〝否〞 ) 取消。
- 4. 按下 『<sub>\*</sub> 選單 Menu』鍵, 回到傳真 模式的第一個畫面。

#### 設定群組撥號清單

群組撥號清單可讓您輕易地將相同的傳真 訊息傳送至多個傳真號碼。

在建立群組撥號項目之前,您必須先將傳 真號碼登錄為快速撥號項目。您最多可以 登錄 60 組由快速撥號項目以及群組撥號 項目所組成之群組撥號項目。

#### 建立新的群組撥號清單

- 1. 按下 『K 傳真 **Fax**』鍵選擇傳真模式, 然後按下 『 <sub>/三</sub> 選單 Menu』鍵。
- 2. 按下 『▲』或 『▼』鍵選擇 <sup></sup>5. 傳真 設定〞,然後按下 『**OK**』鍵。
- 3. 使用 『▲』或 『▼』鍵選擇 <sup></sup> 3. 群組 撥號設定〞,然後按下 『**OK**』鍵。
- 4. 選擇 〝**1.** 新增〞,然後按下 『**OK**』 鍵。您將會看到可使用的群組撥號項目 號碼。

●[04]群組撥號清單 04

- 5. 選擇或輸入您想要登錄的群組撥號項目 號碼。
- 6. 按下 『**OK**』鍵。螢幕會顯示 〝輸入名 稱〞。
- 7. 使用數字鍵盤上的按鍵,輸入群組撥號 項目的名稱 ( 最多 30 個字元 )。使用數 字按鍵可輸入 A 到 Z 的字母 ( 大寫或小 寫 ),0 到 9 的數字,以及各種符號。
- 8. 按下 『**OK**』鍵。
- 9. 選擇或輸入您想要登錄至群組撥號清單 的快速撥號項目號碼。
- 10.按下 『\*』鍵將快速撥號項目加入至群 組撥號中。
	- 附註:

再按一次 『\*』鍵,取消加入您選擇的快速 撥號項目。

- 11.重覆步驟 9 至步驟 10,加入其他快速 撥號項目至群組撥號清單中。您最多可 以加入 30 個快速撥號項目至群組撥號 中。
- 12.按下 『**OK**』鍵,完成建立群組撥號清 單。
- 13.按下 『 』 選單 Menu』鍵, 回到傳真 模式的第一個畫面。

#### 編輯群組撥號頂目

- 1. 從 〝群組撥號設定〞選單中,選擇 〝**2.** 編輯〞,然後按下 『**OK**』鍵。您 會看到可使用的群組撥號項目號碼。
- 2. 選擇或輸入您想要編輯的群組撥號項目 號碼。
- 3. 重覆上一單元的步驟 6 到 13,編輯群 組撥號清單。

#### 删除群組撥號值日

- 1. 從 〝群組撥號設定〞選單中,選擇 〝**3.** 刪除〞,然後按下 『**OK**』鍵。您 會看到可使用的群組撥號項目號碼。
- 2. 選擇或輸入您想要刪除的群組撥號項目 號碼,然後按下 『**OK**』鍵。
- 3. 您會看到一個確認訊息。請按下 『**1**』 鍵 ( 選擇 〝是〞 ) 刪除項目,或按下 『**2**』鍵 ( 選擇 〝否〞 ) 取消。
- 4. 按下 『<= 選單 Menu』鍵,回到傳真 模式的第一個畫面。

## <span id="page-8-1"></span><span id="page-8-0"></span>處理原稿

當傳直時,您可以選擇將原稿放置在自動 進紙器中或工作平台上。請查看使用手冊 中的 〝放置原稿〞說明。

## <span id="page-8-2"></span>處理紙張

在接收傳真之前,請先確定您已經將 A4 普通紙放入進紙槽中。請查看使用手冊中 的 〝放入紙張〞說明。同時,請確定 〝自 動縮小〞設定値已設為〝**開啓〞(→** 第 12 [頁 〝選擇傳送](#page-11-0) / 接收設定〞 )。

#### 附註:

若接收到的傳真頁面大於 A4 尺寸,則將會根據 〝自動縮小〞設定值,自動縮印在選擇的紙張大 小上,或維持原稿的大小列印在多張紙上。

## <span id="page-8-3"></span>**傳** 接值直

在傳送傳真之前,請將原稿放置在自動進 紙器中或工作平台上。然後以手動輸入傳 真號碼、重撥上一個傳真號碼,或從快速 撥號清單中選擇號碼等方式傳送傳真。

## <span id="page-8-4"></span>輸入或重撥傳真號碼

- 1. 按下 『K 傳真 **Fax**』鍵,選擇傳真模 式。
- 2. 使用數字鍵盤上的按鍵,輸入傳真號 碼。您最多可輸入 64 個字元。

傳真  $01:03$  AM

若您想要重撥最後一次撥打的傳真號碼, 只要按下 『重撥 **/** 暫停 **Redial/Pause**』, 取代手動輸入傳真號碼。液晶面板上會顯 示最後一次撥打的傳真號碼。

3. 按下 『◇ 黑白 B&W』鍵或 『◇ 彩色 **Color**』鍵。

**附註:** 

❏ 因為彩色傳真資料無法被儲存在記憶體 中,所以印表機會即時撥打傳真號碼並傳 送您的傳真文件。

- ❏ 如果對方的傳真機只能接收黑白傳真,則 **不管您選擇 〝彩色〞或 〝黑白〞,傳真** 資料會自動以黑白傳送。
- ❏ 在任何時候您需要取消傳真時,請按下 『y 停止 **/** 清除設定 **Stop/Clear settings**』鍵。
- 4. 若您使用的是工作平台,在掃描完原稿 之後,液晶面板會出現以下的訊息。

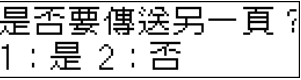

若還有文件要傳真時,請按下 『**1**』鍵, ( 選擇 〝是〞 ),打開文件上蓋取出第一張 原稿,將第二張原稿放置在工作平台上並 闔上文件上蓋,然後按下 『OK』鍵傳真 第二頁文件。請重覆這個步驟,直到傳真 完所有的文件。

若沒有其他文件要傳真,請按下 『**2**』鍵 ( 選擇 〝否〞 )。

附註:

- ❏ 如果接收的傳真機忙線中,或發生其它連 線上的問題時,液晶面板上將會顯示重撥 資訊的畫面,且機器將會在一分鐘後重新 撥號。請等候機器重新撥號,或是在重撥 倒數時按下 『重撥 **/** 暫停 **Redial/Pause** | 鍵, 立即重撥。
- ❏ 直到此時被掃描的文件將會在 20 秒之後 傳送。

## 使用快速撥號 **/** 群組撥號傳真

- 1. 按下 『K 傳真 **Fax**』鍵,選擇傳真模 式。
- 2. 按下『快速撥號 **Speed Dial/** 群組撥號 **Group Dial/ 刪除 Backspace**』鍵,即 顯示清單中第一個快速撥號 / 群組撥號 項目名稱或號碼。
- 3. 若要傳真至第一個快速撥號 / 群組撥號 項目,請按下 『**OK**』鍵。 若要選擇不同的快速撥號 / 群組撥號項 目,請按下 『▲ 』或 『▼ 』鍵顯示項目, 或按下快速撥號 / 群組撥號項目號碼所對 應的數字按鍵。
- 4. 重覆上一單元的步驟 3 至 4, 傳送傳 真。

#### 附註:

當您使用群組撥號清單時,只能以黑白傳真。

### 使用 **One-touch** 快速鍵撥打傳 真號碼

您可以使用面板上的 One-touch 快速鍵快 速的進入快速撥號/群組撥號清單中的 No.1 至 No.5 的快速撥號 / 群組撥號項目。 這些快速鍵在複印 / 傳真模式下都可使用。

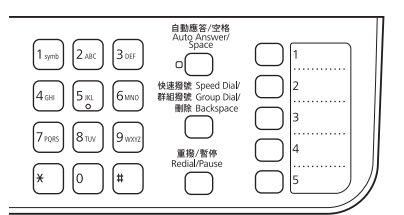

- 1. 按下一個 one-touch 快速鍵 ,選擇快速 撥號 / 群組撥號項目。
- 2. 繼續執行 〝輸入或重撥傳真號碼〞單元 的步驟 3至 4(→ 第 9 [頁 〝輸入或重撥](#page-8-4) [傳真號碼〞](#page-8-4) )。

#### 附註:

當您使用群組撥號清單時,只能以黑白傳真。

## **廣播**傳 笑

廣播傳送功能可讓您輕易地使用快速撥號 / 群組撥號、重撥或輸入電話號碼等方式, 將相同的傳真訊息傳送給多個傳真號碼。 您最多可以輸送給 30 組電話號碼。

- 1. 按下 『K 傳真 **Fax**』鍵,選擇傳真模 式。
- 2. 使用快速撥號、群組撥號、one-touch 快速鍵、重撥或直接使用數字鍵盤等方 式輸入傳真號碼。

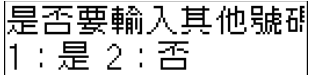

- 3. 按下 『**1**』鍵 ( 選擇 〝是〞 ) 加入其他 號碼,然後重覆步驟 2 至 3。 若您不需要加入其他的傳真號碼,請按 下 『**2**』鍵。
- 4. 執行第 9 [頁 〝輸入或重撥傳真號碼〞。](#page-8-4)

#### 附註:

當您使用群組撥號清單時,只能以黑白傳真。

## 預約傳送

您可以指定傳送傳真的時間。

- 1. 執行〝輸入或重撥傳真號碼〞中的步驟 1至 2(→ 第9[頁 〝輸入或重撥傳真號](#page-8-4) [碼〞](#page-8-4) )。您也可以使用快速撥號 / 群組撥 號清單或 one-touch 快速鍵撥號按鍵, 選擇傳真號碼。
- 2. 按下 『≀≡ **選單 Menu**』鍵,按下 『▲』 **或 『▼』鍵選擇 〝3. 預約傳送〞, 然後** 按下 『**OK**』鍵。
- 3. 按下 『▲』或 『▼』鍵選擇 〝開啓 〞, 然後按下 『▶』鍵。
- 4. 設定傳送傳真的時間,然後按下 『**OK**』鍵。

3.預約傳送  $[12:00$ ‡AM]

- 5. 按下 『<sub>\*</sub>≡ **選單 Menu**』鍵,回到傳真 模式的第一個畫面。
- 6. 按下 『◇ **黑白 B&W**』鍵。

#### 附註:

預約傳送時,無法以彩色傳真。

一旦掃描完文件後,將會在您指定的時間 傳送傳真。

#### **附註:**

在任何時候您需要取消傳真時,請按下 『⊗ 停 止 **/** 清除設定 **Stop/Clear settings**』鍵。

### 使用連接的電話傳送傳真

若這台機器有連接電話,您可以在建立連 線之後傳送傳真資料。

- 1. 請將原稿文件或照片放置在自動進紙器 中或工作平台上。
- 2. 使用連接的電話撥打號碼,液晶面板會 出現以下的畫面。

可連線。 |1:傳送 2:接收

- 3. 按下 『**1**』鍵 ( 選擇 〝傳送〞 )。
- 4. 請依照第 9 [頁 〝輸入或重撥傳真號碼〞](#page-8-4) 的步驟 3 至 4 傳送傳真。
- 5. 掛上電話聽筒。

**附註:** 

在任何時候您只要按下 『® 停止 / 清除設定 **Stop/Clear settings**』鍵,即可取消傳真。

## <span id="page-10-0"></span>接收傳真

接收傳真的方式有兩種。

### 自動接收傳真

在自動應答模式下,本產品將會自動接收 傳真。

- 1. 請將 A4 普通紙放入進紙槽。
- 2. 按下 『自動應答 **/** 空格 **Auto**  Answer/Space』, 開啓自動應答模 式。請確認指示燈號有亮起。

## <span id="page-10-1"></span>手動接收傳真

若產品有連接電話,且自動應答模式設為 關閉時,您可以在建立連線之後接收傳真 資料。

- 1. 請將 A4 普通紙放入進紙槽。
- 2. 當電話的鈴聲響起,請拿起電話的聽 筒。您會看到以下的畫面。

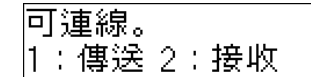

- 3. 按下 『**2**』鍵 ( 選擇 〝接收〞 )。
- 4. 若您想要接收這份傳真,請按下 『**1**』 鍵 ( 選擇 〝是〞 ),然後掛回聽筒。
- 5. 按下 『**OK**』,列印接收到的傳真資料。

### 預約接收傳真功能 **(** 輪詢接收 **)**

這個功能可讓您撥打其他傳真機號碼,將 對方事先儲存在傳真機記憶體中的文件或 已放置於送件匣的文件接收到您的機器, 而不需要對方傳真機的操作者協助。 應用上 : 24 小時自動回傳或股票分析資訊 索取。

- 1. 請將 A4 普通紙放入進紙槽。
- 2. 按下『 <>> 傳真 Fax』鍵選擇傳真模式, 然後按下 『x 選單 **Menu**』鍵。
- 3. 按下 『▲』或 『▼』鍵選擇 <sup></sup> \*4. 傳直 模式〞,然後按下 『**OK**』鍵。
- 4. 按下 『▲』或 『▼』鍵選擇 〝輪詢接 收〞,然後按下 『**OK**』鍵。
- 5. 按下 『<sub>\*</sub> 選單 / Menu』鍵,您會看到 以下的畫面。

接收來源

- 6. 輸入對方的傳真號碼。
- 7. 按下 『 <sub>®</sub> 黑白 B&W』或 『 <sub>®</sub> 彩色 **Color**』鍵,開始傳輸。

# <span id="page-11-1"></span><span id="page-11-0"></span>選擇傳送 **/** 接收設定

### 附註:

下列表格中的設定及選項將根據您所在的國家 /<br>地區不同而有所差異。

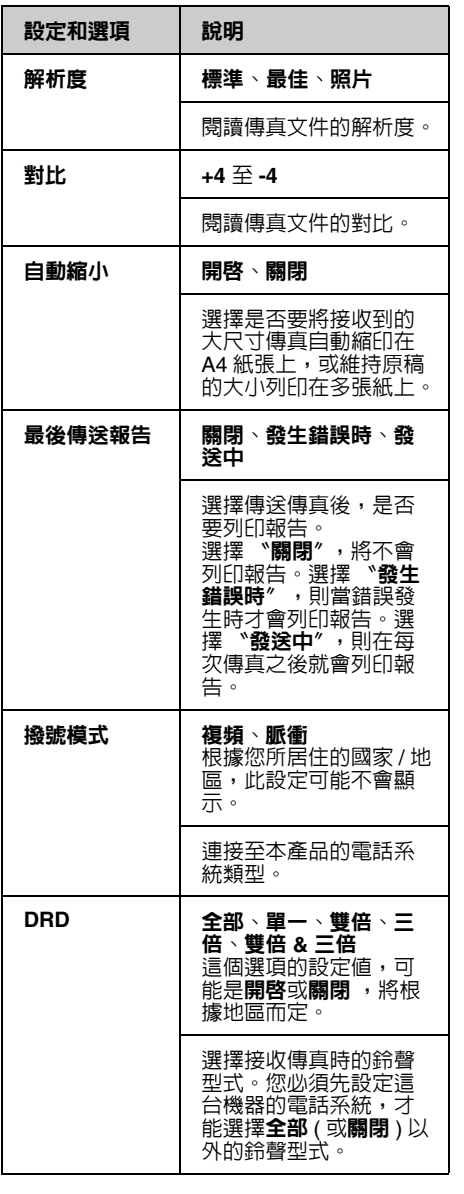

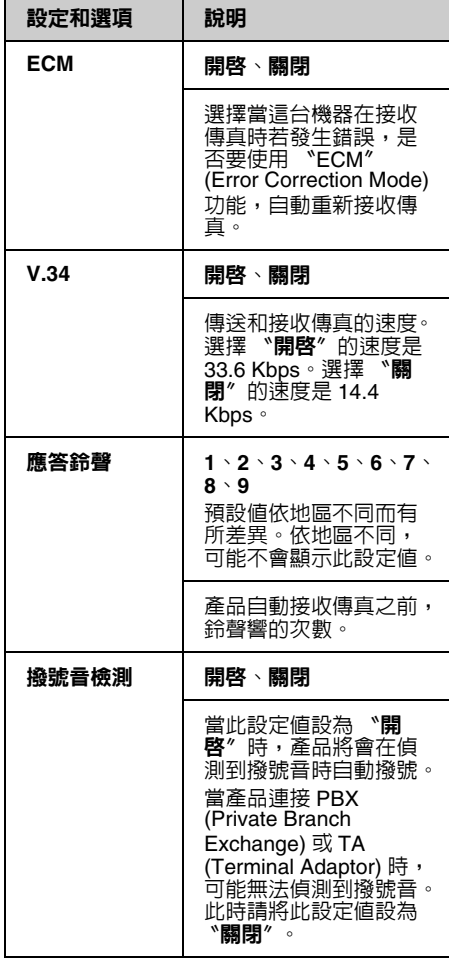

# <span id="page-12-0"></span>列印報告

- 1. 將普通紙放入進紙槽。
- 2. 按下 『⊗ 傳真 Fax』鍵選擇傳真模式, 然後按下 『 <sub>/三</sub> 選單 Menu』鍵。
- 3. 按下 『▲』或 『▼』鍵選擇 <sup></sup> 5. 傳真 模式〞,然後按下 『**OK**』鍵。
- 4. 請確定面板上顯示 〝**1.** 列印報告〞,然 後按下 『**OK**』鍵。
- 5. 按下 『▲』或 『▼』鍵,選擇以下其中 一個選項:
	- ❏ 1. 傳真記錄
	- ❏ 2. 最後傳送
	- ❏ 3. 快速撥號清單
	- ❏ 4. 群組撥號清單
	- ❏ 5. 重印傳真
	- ❏ 6. 通訊協定記錄
- 6. 若您選擇 〝**1.** 傳真記錄〞以外的其他 選項,請前往步驟 7。若您選擇的是 〝**1.** 傳真記錄〞,請按下 『**OK**』鍵, 然後再按一次 『**OK**』鍵。
- 7. 按下 『◇ 黑白 B&W』或 『◇ 彩色 **Color**』鍵,列印您選擇的報告。
- 8. 按下 『 <sup>·</sup> · 選單 Menu』鍵, 回到傳真 模式的第一個畫面。

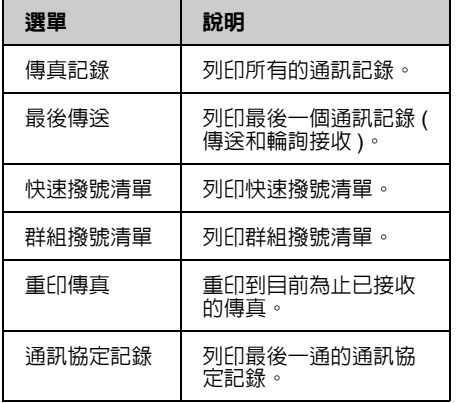

<span id="page-14-0"></span>關於如何透過電腦使用印表機的詳細說 明,請參考使用手冊或線上進階使用說 明。

## <span id="page-14-1"></span>錯誤訊息

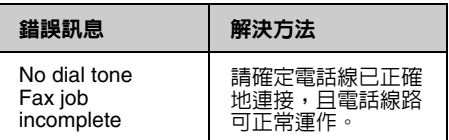

請使用 <sup>、</sup>檢查傳真連線〞選單來檢查您的 傳真連線狀態

(➡ 第 5 [頁 〝檢查您的傳真連線〞](#page-4-2) )。

# <span id="page-14-2"></span>問題和解決方法

### 傳真問題

- ❏ 當您在傳送傳真時發生問題,請確定電 話線的連接是正確的,並確定連接電話 的電話線路是可以正常運作的。同時請 確定要接收傳真的機器的電源已經開 啟,並可正常運作。
- ❏ 當您在接收傳真時發生問題,請確定紙 張已放置正確、電話線已正確連接,日 電話線路可正常運作。
- ❏ 如果這台機器是使用 ADSL 寬頻網路電 話系統,您必須先安裝 ADSL 濾波器, 否則可能無法傳真,如果您沒有數據分 歧器,請洽詢您的寬頻網路電話系統業 者取得。
- ❏ 如果電話線路有靜電干擾或其他噪音問 題,請關閉 〝**V.34**〞,然後重新傳真一 …<br>次。(➡ 第 12 [頁 〝選擇傳送](#page-11-1) / 接收設 [定〞](#page-11-1) ) 若仍無法解決問題,請關閉 〝ECM (ErrorCorrection Mode)〞設定, 並重新傳真一次。

### 重置設定

- 1. 按下 『 **◎傳真 Fax**』鍵選擇傳真模式, 然後按下 『 æ **選單 Menu**』鍵。
- 2. 按下 『▲』或 『▼』鍵選擇 〝6. **重置** 設定〞,然後按下 『**OK**』鍵。
- 3. 按下 『▲』或 『▼』鍵, 選擇下列其中 一個選項:
	- ❏ 1. 重置傳真傳送 / 接收設定
	- ❏ 2. 重置傳真資料設定
	- ❏ 3. 重置網路設定
	- ❏ 4. 重置網路和傳真以外的所有設定
	- ❏ 5. 重置所有設定
- 4. 按下 『**OK**』鍵,重置您選擇的設定 值。
- 5. 按下 『**1**』鍵 ( 選擇 〝是〞 ),進行重置 設定,然後按下 『**OK**』鍵。
- 6. 按下 『<= **選單 Menu**』, 回到傳直模式 的第一個畫面。

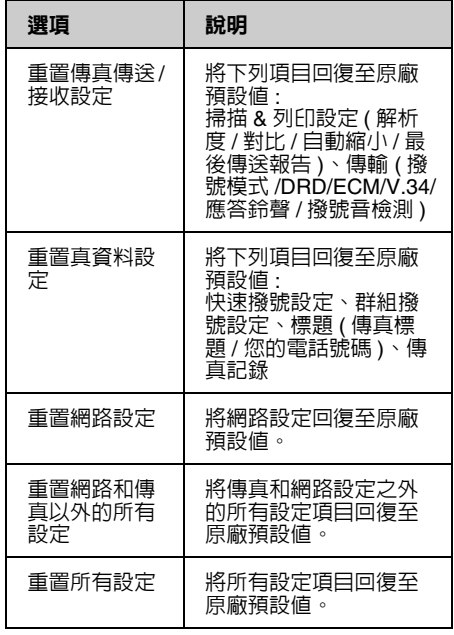

## <span id="page-16-1"></span><span id="page-16-0"></span>重要的安全操作說明

使用本產品之前,請閱讀並遵守下列的安 全操作說明:

- ❏ 只使用隨機所附的電源線。使用其他的 電源線可能會造成走火或觸電。請勿將 此電源線用在其他設備。
- ❏ 確定電源線有符合當地的安全標準。
- ❏ 只使用本產品標籤上所指示的電源類 型。
- ❏ 將本產品放置在靠近牆壁電源插座的地 方,以方便拔下電源插頭。
- ❏ 請避免電源線損壞或磨損。
- ❏ 請確定插入延長線中所有裝置的總安培 數沒有超過電源線的總安培數。另外, 請確定插入壁式插座中所有裝置的總安 培數沒有超過壁式插座的總安培數。
- ❏ 避免將本產品放置在溫度和溼度會急速 改變、搖晃或震動、灰塵多或陽光直射 的地方。
- ❏ 請勿堵塞或覆蓋住本產品的通風口、或 開口,或是將物體插入插槽中。
- ❏ 請將本產品放在平坦、穩固且空間大於 機身的地方。若放在傾斜或晃動的地 方,本產品將無法正常運作。並確定本 20 平屋曲府巡公平出建日 一並程处性<br>產品的背面與牆壁之間預留至少 10 公 分的距離以保持足夠的通風空間。
- ❏ 當複印、列印、或掃描時,請勿打開掃 描單元。
- ❏ 請勿觸碰產品內部的白色排線。
- ❏ 請勿在本產品上噴灑任何液體。
- ❏ 千萬不要在本產品的內部或周圍使用具 有易燃氣體的噴霧劑產品。這麼做,可 能會引起火災。
- □ 除非是文件中有特別說明的地方,否則 請勿企圖自行維修本產品。
- ❏ 在下列情況下,請拔下本產品的電源線 並洽詢合格的維修人員:電源線或插座 損壞;有液體進入產品;產品掉落或外 殼受損;產品無法正常運作或是性能上 出現明顯的異常。
- ❏ 當儲存或搬運本產品時,請勿將本產品 傾斜、垂直或上下顛倒置放本產品。否 則可能會導致墨水外漏。
- ❏ 當闔上掃描單元時,請小心不要夾到手 指。
- ❏ 當放置原稿時,請勿重壓工作平台。
- ❏ 請勿將原稿以外的任何東西放入自動進 紙器。

## 電話設備的安全操作說明

當您使用電話設備時,請遵守下列基本的 安全操作說明,以降低火災、觸電和身體 受傷的風險:

- ❏ 請不要在靠近水的地方,使用本產品。
- □ 為避免潛在的電擊危險,請勿在雷雨期 間使用電話。
- ❏ 請不要在瓦斯外漏的地方,使用電話設 備。
- □ 請將這份安全操作說明放在產品附近, 以就近取閱。

# <span id="page-17-0"></span>記憶體中的個人資料

本產品可讓您將名稱和電話號碼儲存至它 的記憶體中,即便在關機之後資料仍然儲 存於記憶體中。

若您要將印表機轉送給他人,或是要處理 掉本產品時,我們建議您使用下列的步驟 清除記憶體中的資料。

## 清除記憶體中的資料

- 1. 按下 『 © **傳真 Fax**』鍵選擇傳直模式, 然後按下 『 æ 選單 Menu』鍵。
- 2. 按下 『▲』或 『▼』鍵選擇 <sup></sup> 6. 重置 設定〞,然後按下 『**OK**』鍵。

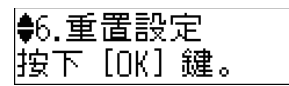

3. 按下 『▲』或 『▼』鍵選擇 <sup>、</sup>5. 重置 所有設定〞,然後按下 『**OK**』。

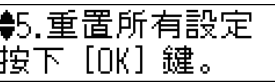

4. Press the **1** key (for Yes) to restore all settings.

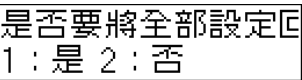

5. 再按一次 『**1**』鍵 ( 選擇 〝是〞 )。

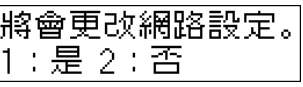

記憶體中的所有資料將會被清除。

# <span id="page-18-0"></span>傳真模式選單清單

傳真模式和傳真選單設定

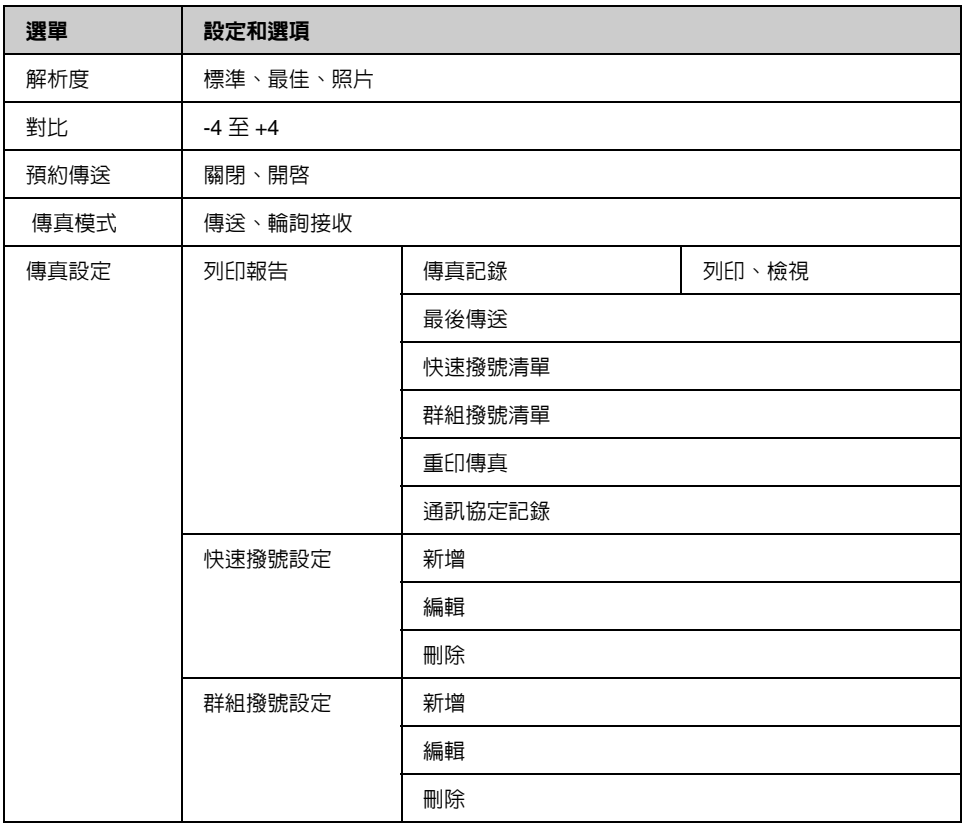

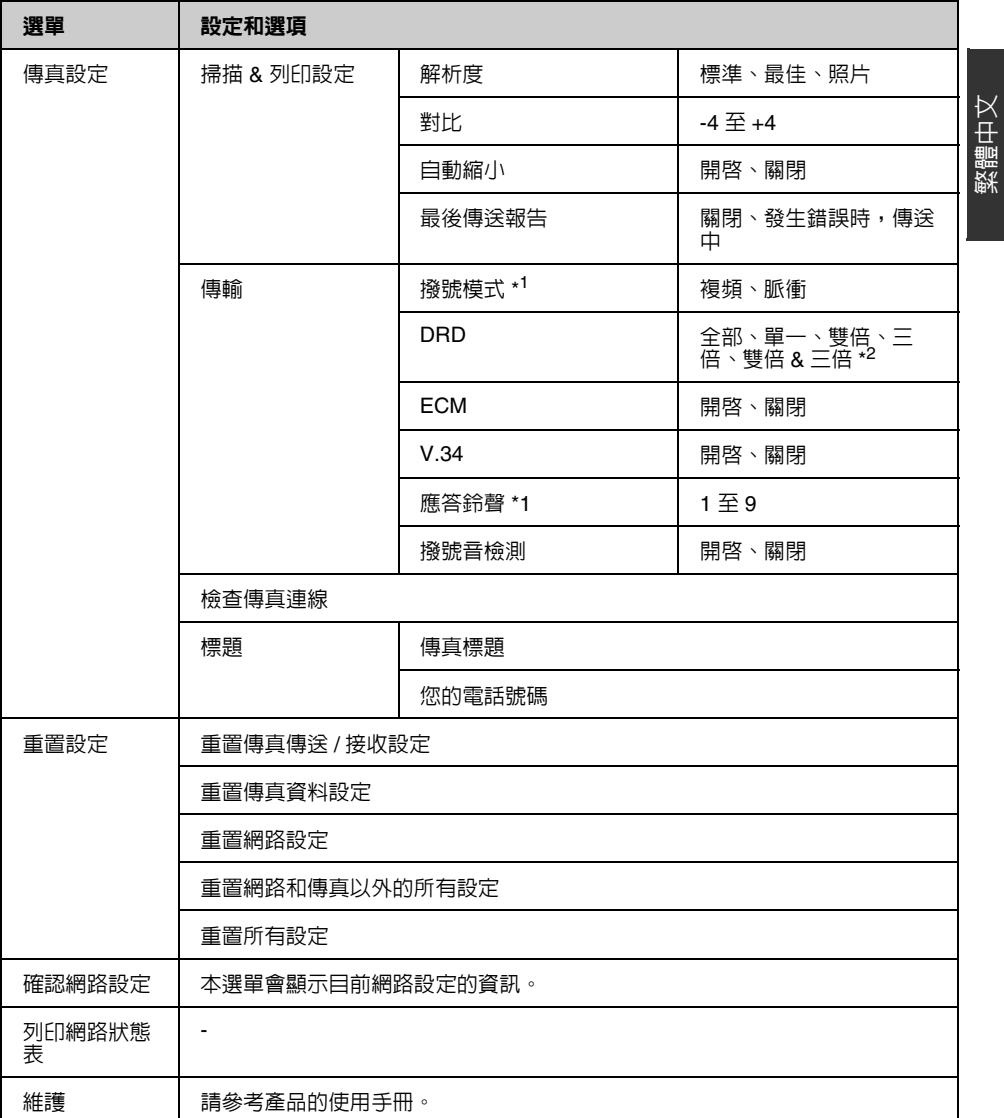

\*1根據地區不同,此設定可能不會顯示。

\*2根據地區不同,此選項可能為 〝**開啓**〞或 〝 **關閉**〞。

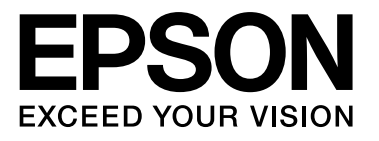